# **E-pakalpojums "Bērna reģistrācija pirmsskolu iestāžu rindā"**

Šajā dokumentā atradīsiet informāciju par e-pakalpojuma lietošanu:

- 1. Kā pieteikt bērnu pirmsskolu rindā [www.latvija.lv](http://www.latvija.lv/) ?
- 2. Kā apskatīt iestādes informāciju un rindu?
- 3. Kā labot datus jau iesniegtā pieteikumā?

## **Kā pieteikt bērnu pirmsskolu rindā [www.latvija.lv](http://www.latvija.lv/) ?**

Lai no 2022.gada 1.aprīļa pieteiktu bērnu rindā uz Rīgas valstspilsētas pašvaldības pirmsskolas izglītības iestādi, nepieciešams veikt šādas darbības:

1. Atveriet e-pakalpojumu ["Bērna reģistrācija pirmsskolu iestāžu rindā"](https://latvija.lv/lv/Epakalpojumi/EP214/Apraksts).

Portālā [www.latvija.lv,](http://www.latvija.lv/) e-pakalpojumu var ātri sameklēt, meklēšanas laukā ievadot "**rinda**":

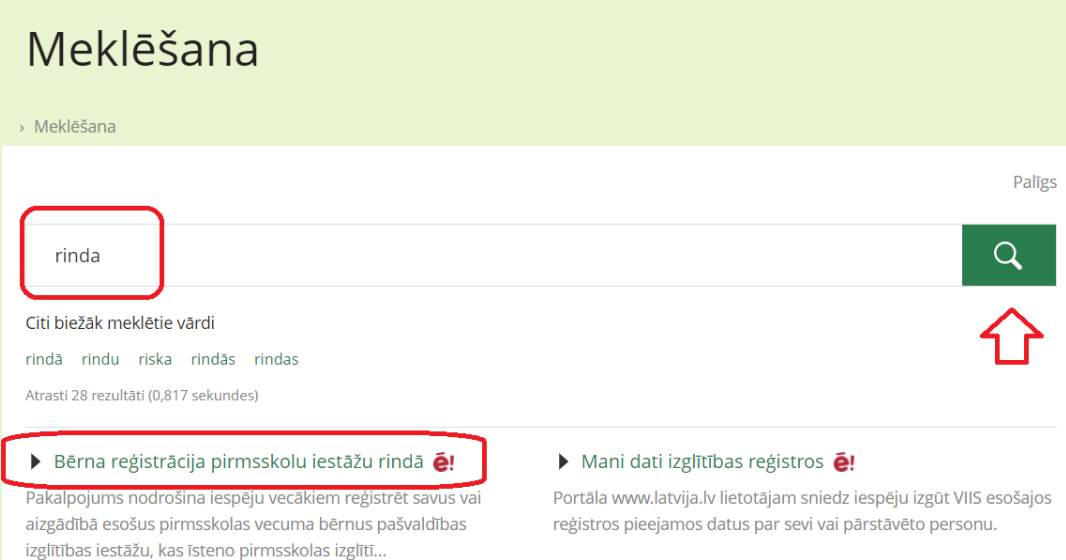

### 2. Iepazīstieties un piekrītiet e-pakalpojuma lietošanas noteikumiem:

Asinhrons pakalpojums - lietotājs uzsāk procesu, bet rezultātu saņem ar laika aizturi (pal URN:IVIS:100001:EP-EP214-V1-0

E-pakalpojums atbalsta šādus autentifikācijas veidus:

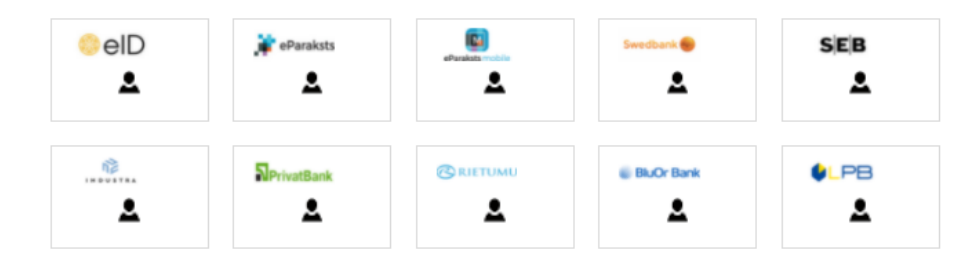

Piekrītu e-pakalpojuma lietošanas noteikumiem

3. Autentificējieties ar kādu no piedāvātajiem līdzekļiem:

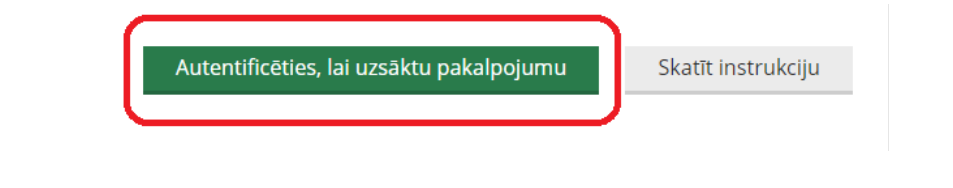

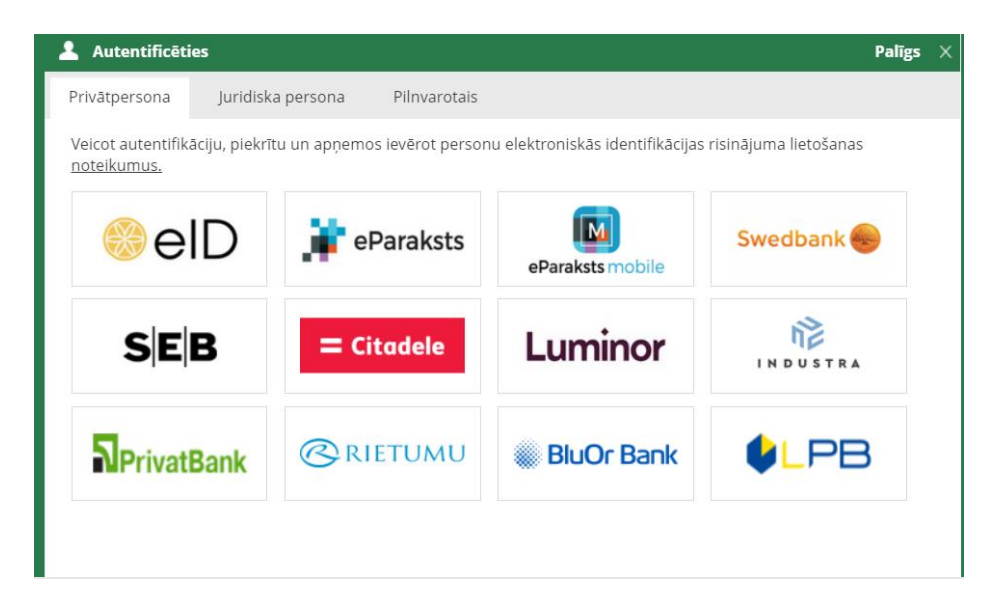

4. Lai reģistrētu jaunu pieteikumu, izvēlēties "**Jauns pieteikums**"

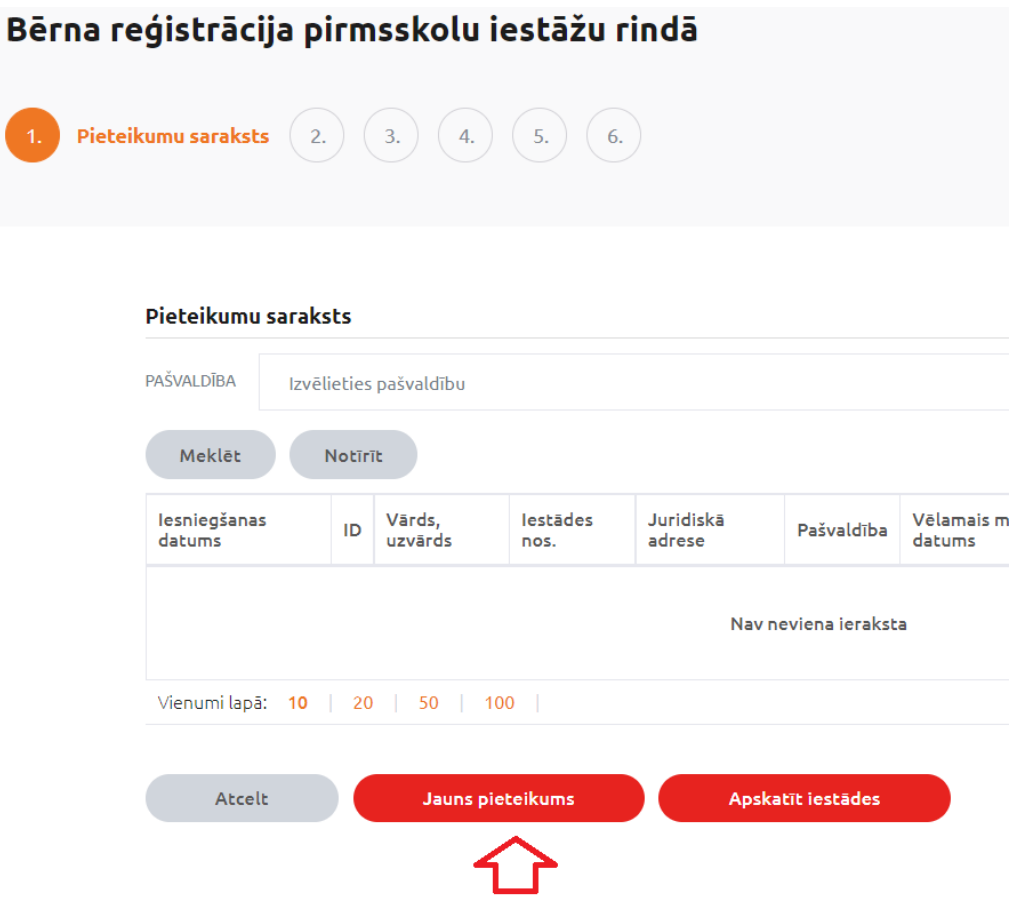

5. Izvēlieties Rīgas pašvaldību:

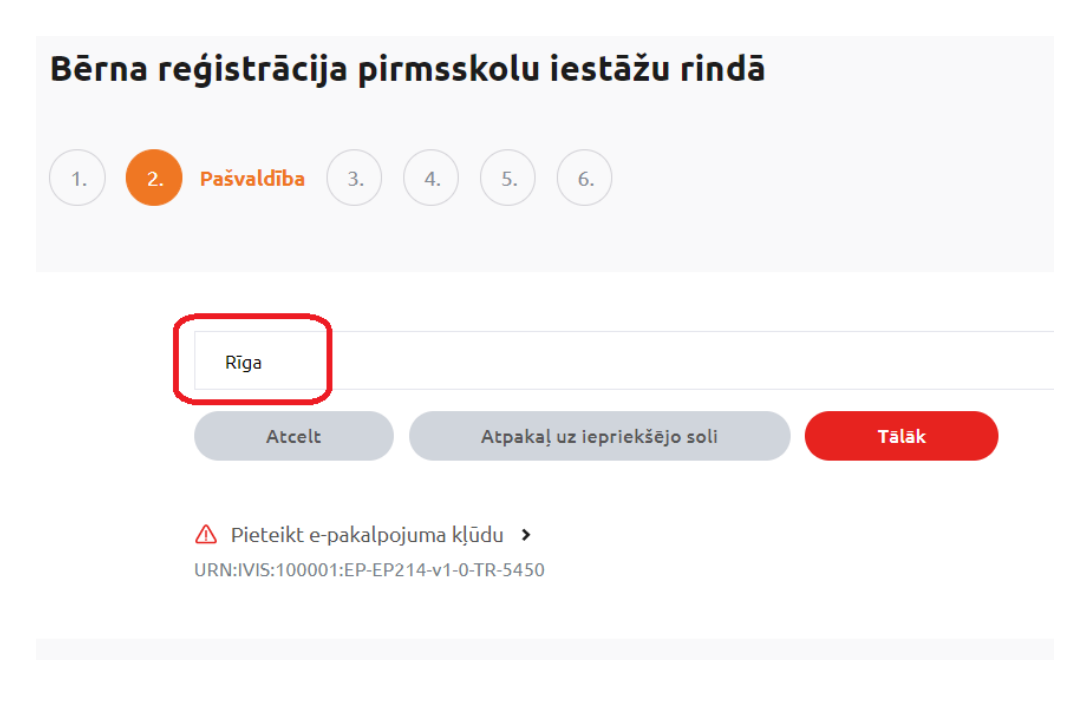

Noklikšķiniet pogu "**Tālāk**".

6. Ievadiet savu telefona numuru un e-pasta adresi:

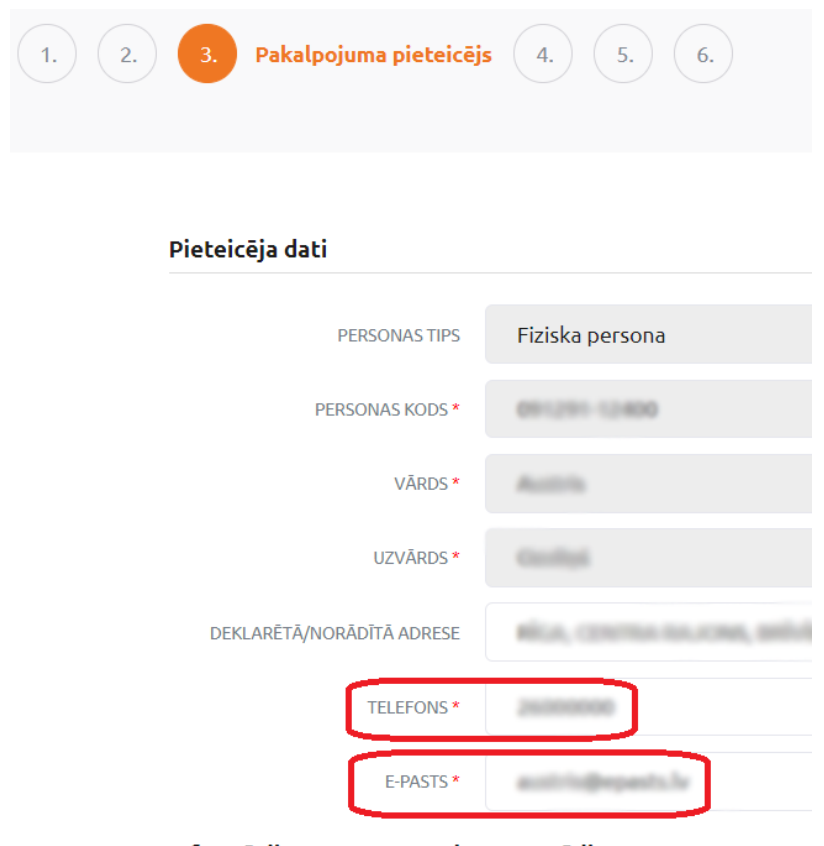

Informācija par personas datu apstrādi

7. Iepazīstieties un piekrītiet personas datu apstrādei:

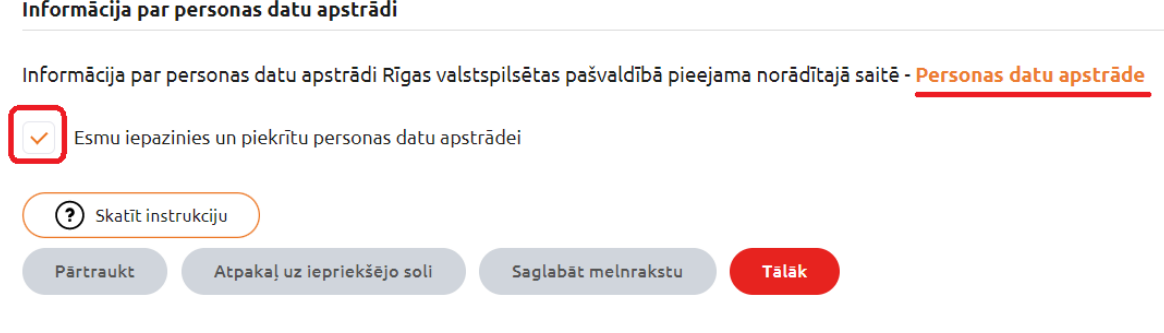

Noklikšķiniet pogu "**Tālāk**".

## 8. Izvēlieties bērnu, kuru pieteikt:

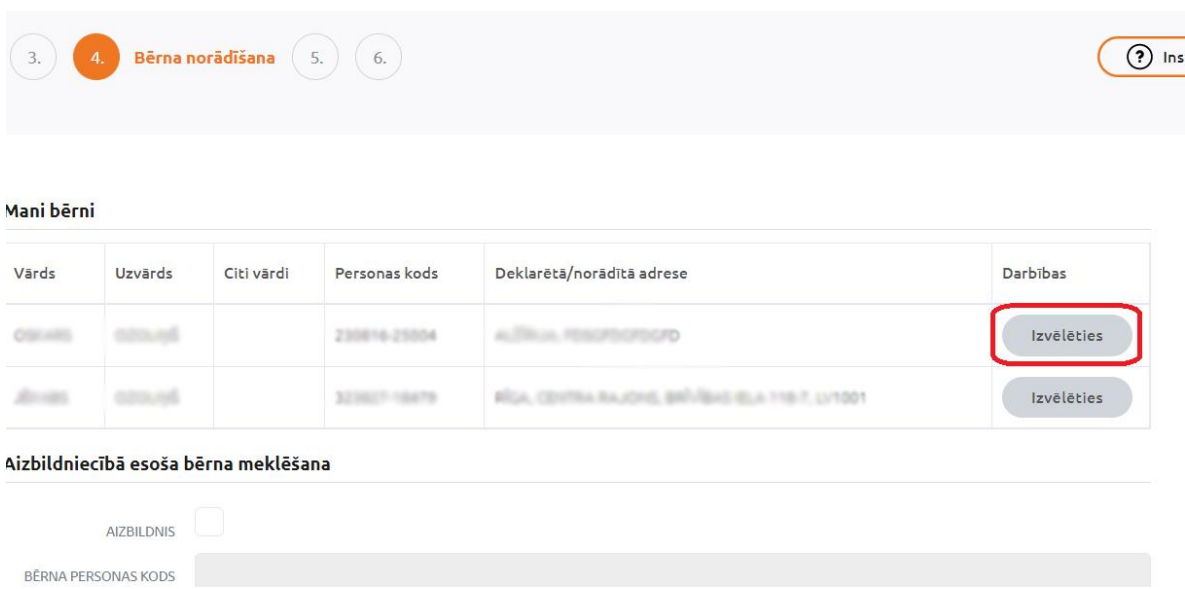

*Ja vēlaties pieteikt bērnu, kuram esat aizbildnis, atzīmējiet "Aizbildnis". Ievadiet bērna personas kodu un veicat meklēšanu. Dati par aizbildniecībā esošu bērnu tiek atlasīti no Fizisko personu reģistra. Aizbildņu datus Fizisko personu reģistram sniedz Bāriņtiesa.*

Kad bērns ir izvēlēts, zemāk tiek attēloti izvēlētā bērna dati:

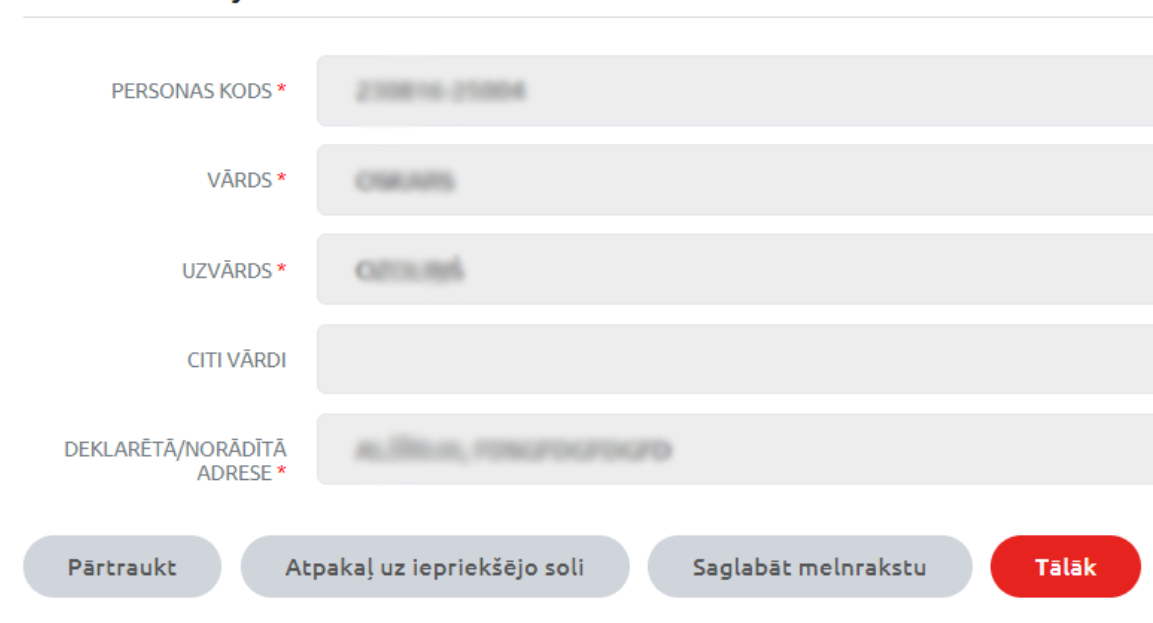

Noklikšķiniet pogu "**Tālāk**".

Bērna informācija

9. Sameklējiet Jūs interesējošo pirmsskolas izglītības iestādi. Meklēšanu ir iespējams veikt pēc nosaukuma, adreses, mācību valodas un uzņemšanas vecuma, kā arī, pārskatot iestāžu sarakstu. Nosaukuma laukus meklētājā var aizpildīt daļēji. Piemēram, iestādes laukā ievadot "112", tiks sameklēta Rīgas 112. pirmsskolas izglītības iestāde. Nav obligāti aizpildīt visus laukus, jo var izmantot meklēšanu tikai pēc viena no tiem. Piemēram, norādot mācību valodu "Latviešu", tiks sameklētas visas iestādes, kas īsteno mācību programmas latviešu valodā.

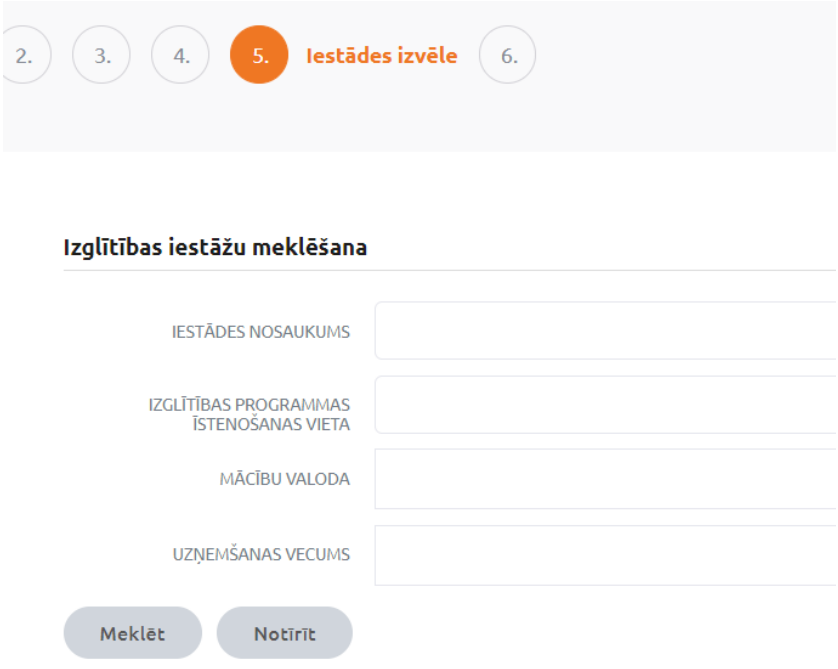

### 10. Izvēlieties pirmsskolas izglītības iestādi, kurā reģistrēt bērnu:

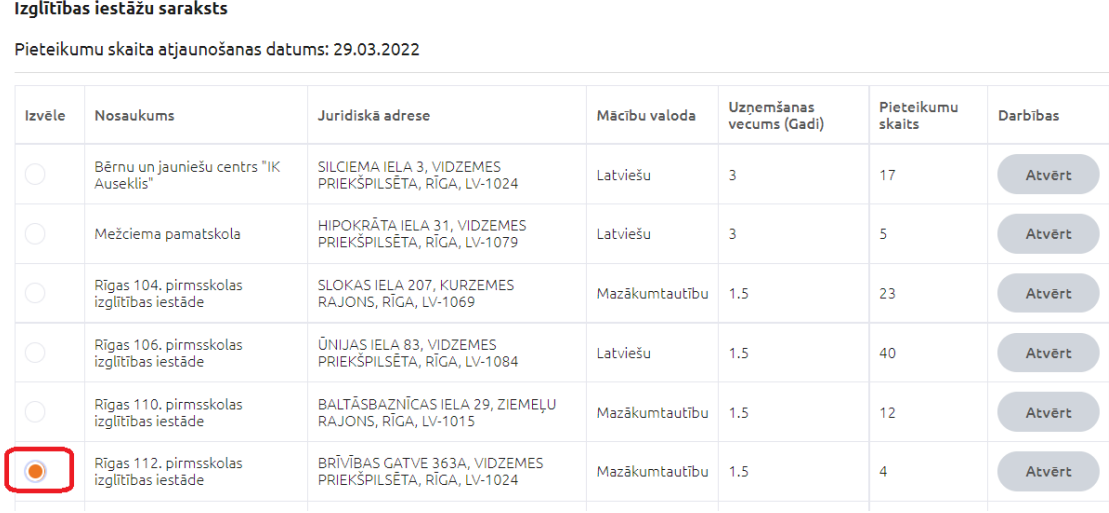

11. Norādiet vēlamo mācību uzsākšanas datumu. Sistēma Jums ļaus izvēlēties tādu datumu, kas nav agrāks par dienu, kad bērns būs sasniedzis izglītības programmā noteikto uzņemšanas vecumu.

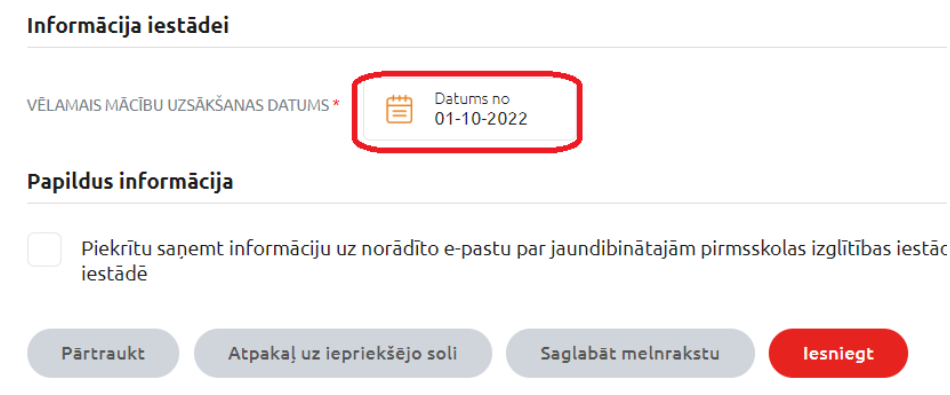

Ja no Rīgas valstspilsētas pašvaldības vēlaties saņemt papildu informāciju par jaundibinātajām pirmsskolas izglītības iestādēm vai jaunām programmām, atzīmējiet "**Piekrītu saņemt informāciju…".** Šī informācija turpmāk tiks sūtīta uz Jūsu norādīto epasta adresi.

Noklikšķiniet pogu "**Iesniegt**".

12. Jums tiks parādīts paziņojums, ka e-pakalpojuma darbība ir pabeigta. Šajā solī Jums tiek piedāvāts atgriezties uz www.latvija.lv sākumlapu vai iziet no sistēmas. Tomēr, ja vēlaties atgriezties e-pakalpojumā lai iesniegtu jaunu pieteikumu, apskatīt vai labot iesniegto pieteikumu, Interneta pārlūkprogrammā nospiediet lapas satura pārlādēšanas pogu **"Refresh"** vai tastatūras taustiņu **F5**.

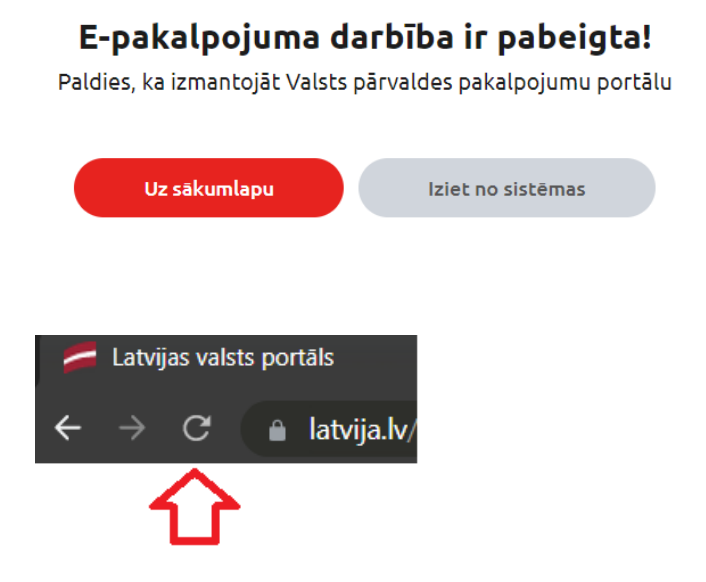

# **Kā apskatīt iestādes informāciju un rindu?**

Ja vēlaties iegūt sīkāku informāciju par pirmsskolas izglītības iestādi un rindu, to var veikt dažādos veidos:

1. Veidojot jaunu pieteikumu, 5.solī, kurā ir jāveic iestādes izvēle, noklikšķiniet pogu "**Atvērt**" pie Jūs interesējošas iestādes.

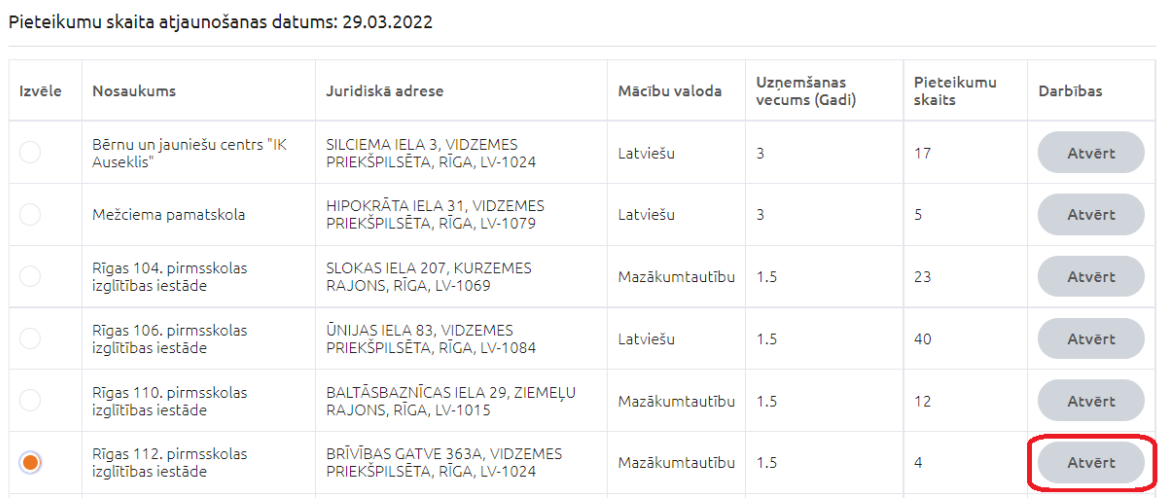

Jums tiks parādīts izglītības iestādes un rindas informācijas logs.

Izglītības iestāžu saraksts

## Izglītības iestādes un rindas informācija

#### Iestādes informācija

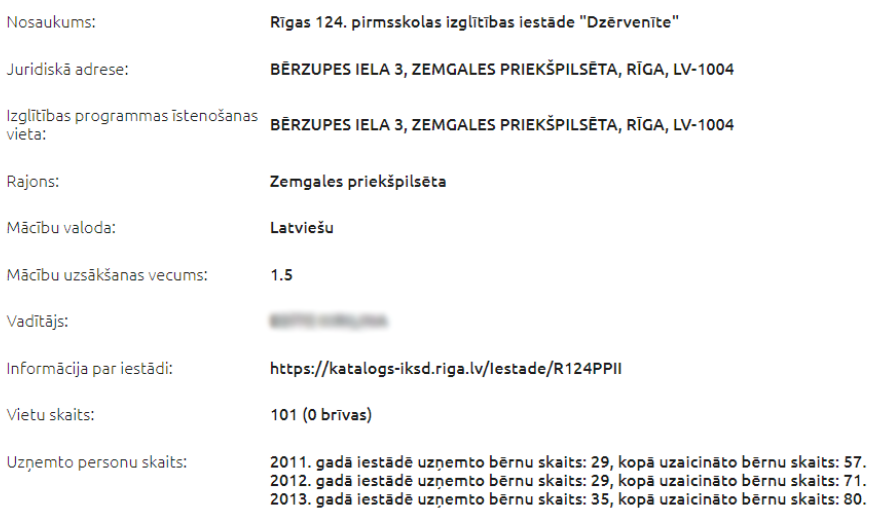

#### Papildus informācija

Lai iepazītos ar bērnu uzņemšanas kārtību pirmsskolas iestādē, lūdzu iepazīties ar RD saistošiem noteikumu III. kārtība, kādā bērnu nodrošina ar vietu izglītības iestādē

#### **Rindu saraksts**

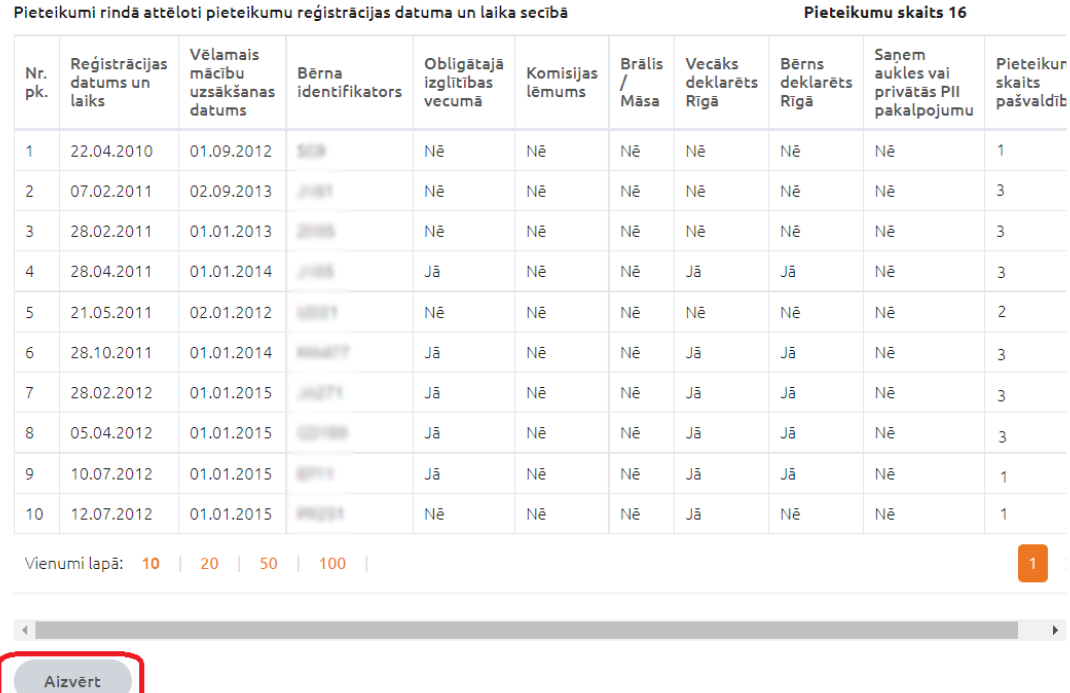

Kad esat apskatījuši iestādes un rindas informāciju, logu var aizvērt, noklikšķinot pogu "**Aizvērt**". Tādā veidā Jūs atgriezīsieties pieteikuma izveides 5.solī un varēsiet to turpināt. 2. Ja nevēlaties reģistrēt jaunu pieteikumu, bet tikai apskatīt iestāžu un to rindu informāciju, tad e-pakalpojuma 1.solī noklikšķiniet pogu "**Apskatīt iestādes**". Tālāk izvēlieties Rīgas pašvaldību un nonāksiet jau iepriekš apskatītajā iestāžu sarakstā.

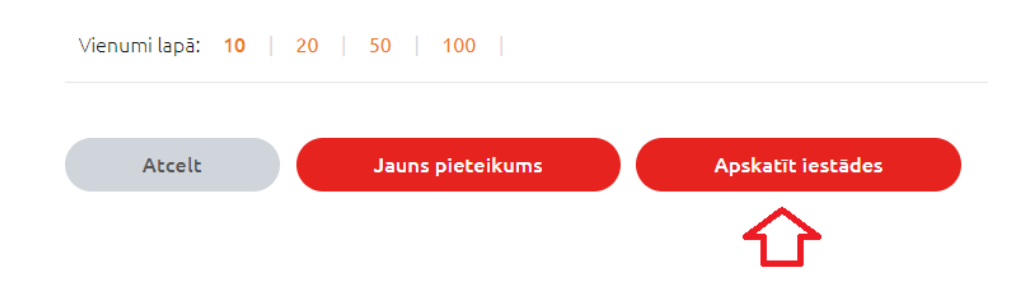

3. Ja esat jau reģistrējuši pieteikumu kādā izglītības iestādē un vēlaties apskatīt rindu tajā, tad e-pakalpojuma 1.solī, kurā redzat iepriekš iesniegtos pieteikumus, noklikšķiniet pogu "**Apskatīt rindu**" pie Jūs interesējošā pieteikuma.

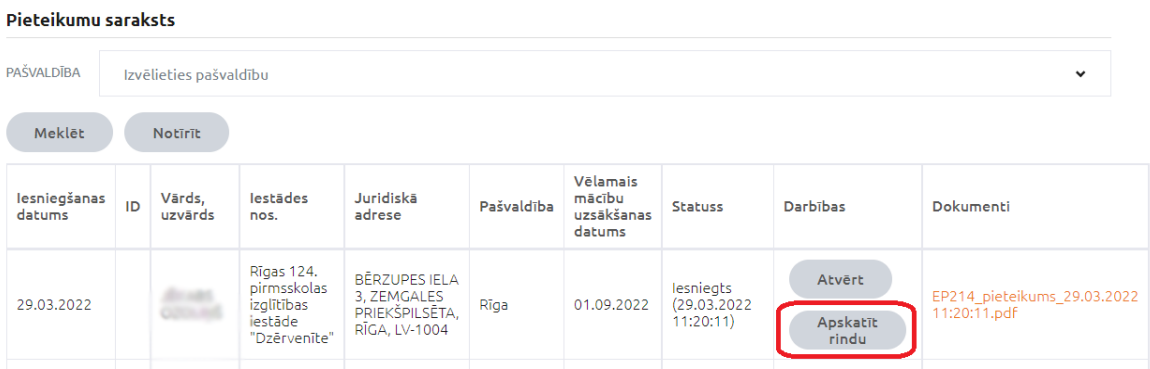

## **Kā labot datus jau iesniegtā pieteikumā?**

Ja vēlaties precizēt savu kontaktinformāciju, vēlamo mācību uzsākšanas datumu vai anulēt jau iesniegto pieteikumu, e-pakalpojuma 1.solī, kurā redzat iepriekš iesniegtos pieteikumus, noklikšķiniet pogu "Atvērt" pie Jūs interesējošā pieteikuma.

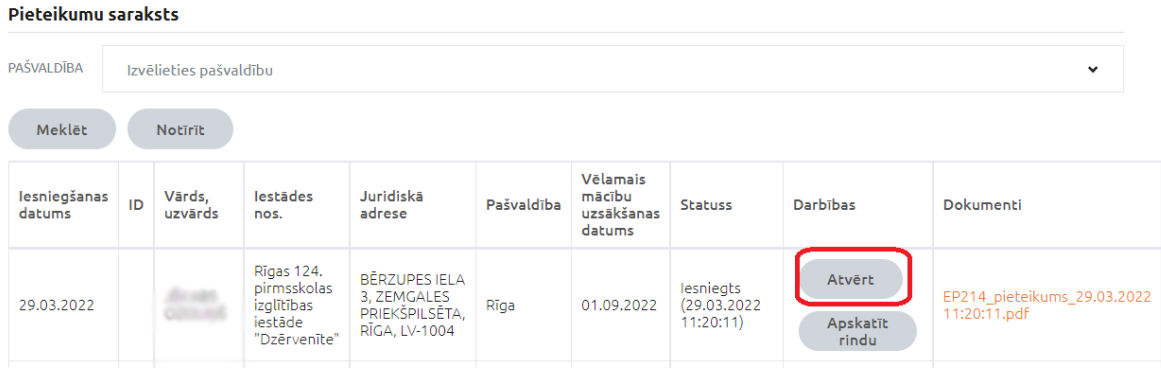

Jums tiks parādīti iesniegtā pieteikuma dati. Kad esat veikuši nepieciešamās izmaiņas, noklikšķiniet pogu "Saglabāt". Gadījumā, ja vēlaties anulēt šo pieteikumu, noklikšķiniet pogu "Anulēt".

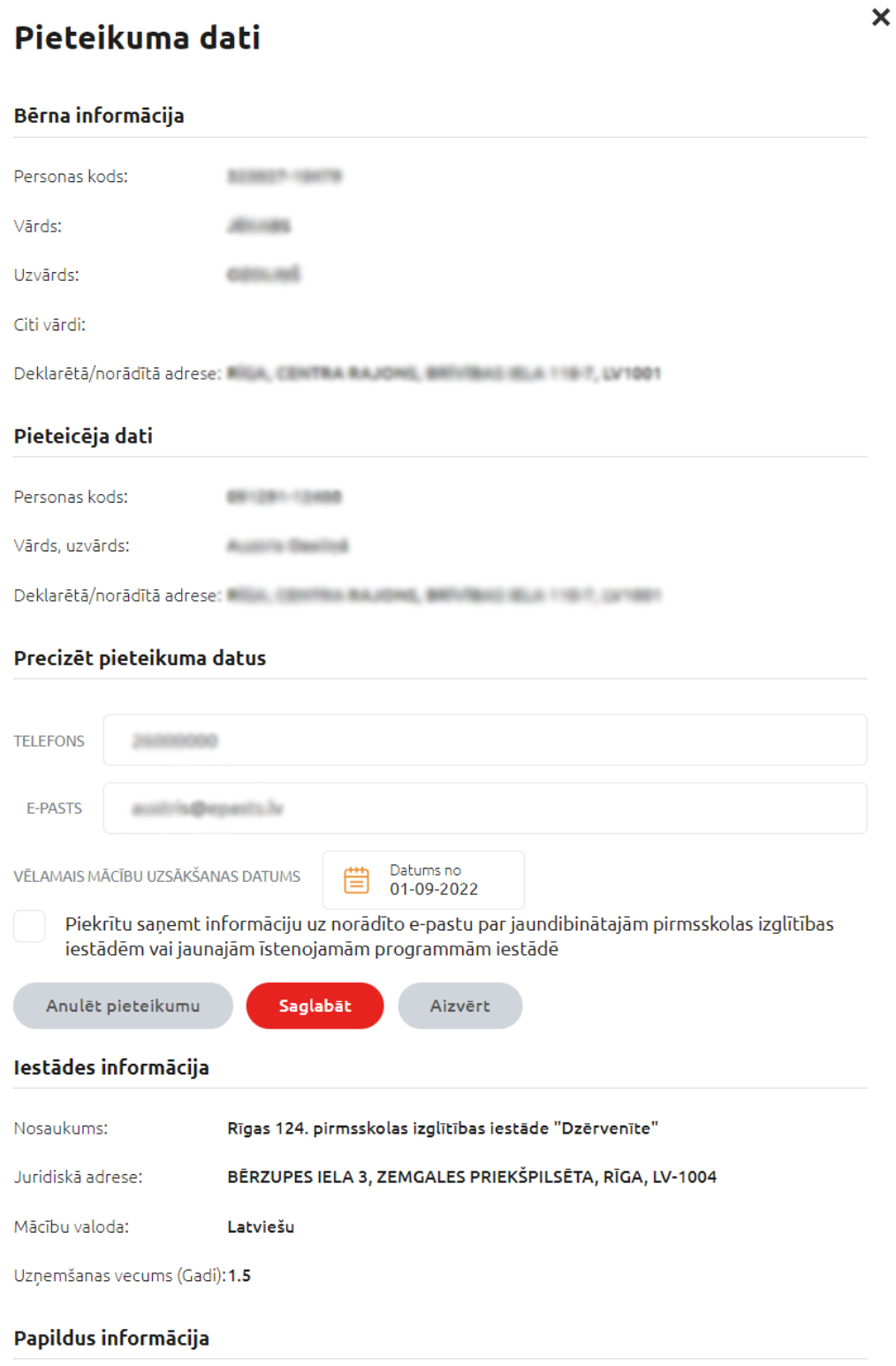

Lai iepazītos ar bērnu uzņemšanas kārtību pirmsskolas iestādē, lūdzu iepazīties ar RD saistošiem noteikumu III. kārtība, kādā bērnu nodrošina ar vietu izglītības iestādē